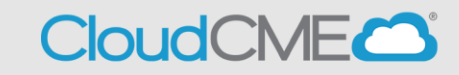

Instructions to create a CloudCME® account are below.

## **Via computer**

**Step 1**: Go to [https://nmhs.cloud-cme.com/default](https://nmhs.cloud-cme.com/default.aspx) . Click **Sign In**.

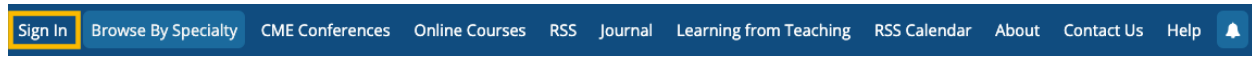

**Step 2**: Click the **Sign in with your Email and Password** button**.**

If you have previously attended CME events (RSS or otherwise) hosted by CloudCME®, you already have an account. Creating a new user profile is highly discouraged if you have attended any of our events in the past. This action most likely will create a duplicate profile for you in our system and it will NOT show your previously claimed credits history on your transcript automatically. Have An Existing Account But Having Trouble Logging In? Sign in with your CloudCME® ID & Password Sign in with your Email and Password

## **Step 3:** Click the **Create New Account** button.

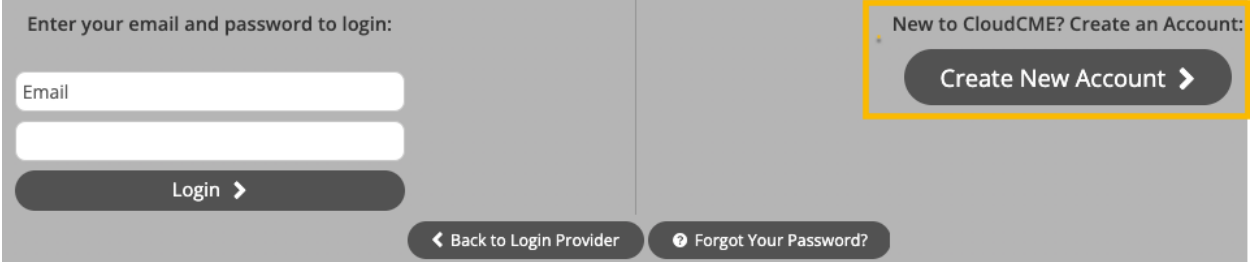

**Step 4**: Enter your information and check the **User Agreement** checkbox at the bottom. All fields are required. Click the **Create Account** button.

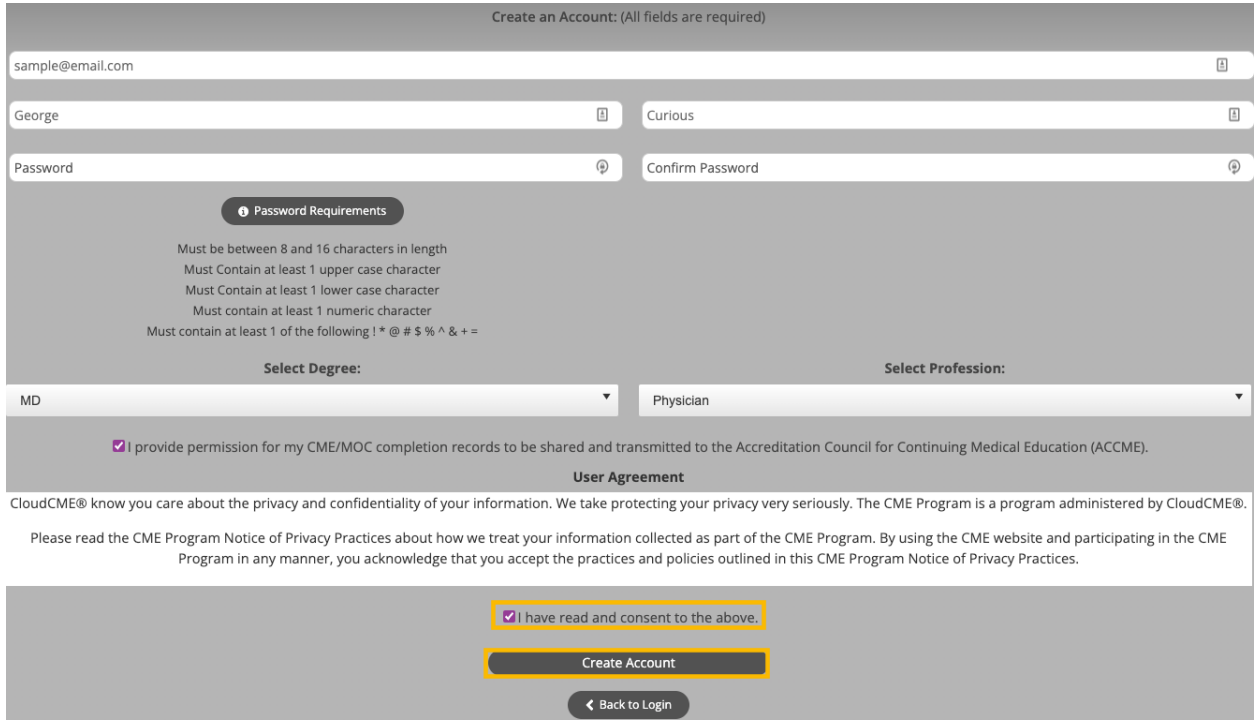

**NOTE:** The email and password you use when logging into a computer will be the same when logging into the CloudCME<sup>®</sup> mobile app.